# Novell Vibe Desktop for Windows

**July 2013** 

**Novell**®

You can synchronize your Novell Vibe files with your computer, then modify the files without accessing the Vibe site directly. Additions and modifications are synchronized between Vibe and your computer. If you delete a Vibe file from your desktop, it is not deleted in Vibe, and is synchronized back to your desktop at the next synchronization.

Your Vibe administrator must enable this functionality in order for it to be available. For information on how administrators can enable this functionality, see "Configuring Vibe Desktop and the Microsoft Office Add-In" in the *Novell Vibe 3.4 Administration Guide*.

## **Supported Environments**

To use Vibe Desktop for Windows, ensure that your software meets the following prerequisites:

- Windows XP, Vista, 7, or 8 (32-bit or 64-bit)
- Novell Vibe 3.3 or later configured with HTTPS

# **Getting Started**

- "Understanding Synchronization" on page 1
- "Downloading and Installing Vibe Desktop" on page 2
- "Configuring Vibe Desktop for the First Time" on page 2

### UNDERSTANDING SYNCHRONIZATION

- "When Synchronization Occurs" on page 1
- "Which Folders Are Synchronized" on page 1
- "What Actions Are Supported" on page 1
- "What Actions Are Not Supported" on page 1

### **When Synchronization Occurs**

Synchronization occurs at an interval designated by your Vibe administrator. The default is every 15 minutes.

You can manually synchronize files if you do not want to wait for the scheduled synchronization. For more information, see "Manually Synchronizing Files" on page 3.

### Which Folders Are Synchronized

Only files in Files folders and Photo Album folders within your personal workspace are synchronized by default.

You can easily configure files in Files folders and Photo Album folders within your teams or followed places to be synchronized, as described in "Synchronizing Your Teams and Favorite Places" on page 3.

It is possible to configure other types of Vibe folders (such as Blog folders or Wiki folders) within your personal workspace, team workspaces, or followed places to be synchronized. For information on how to accomplish this, see "Configuring Folders to Be Synchronized" on page 4.

### What Actions Are Supported

When you perform any of the following actions on documents, the action is synchronized between your computer's file system and the Vibe server:

- Create documents
- Modify documents

#### **What Actions Are Not Supported**

In order to prevent you from inadvertently making changes on the Vibe server that you do not want to make, the following actions are not synchronized between your computer's file system and the Vibe server:

- Delete documents
- Delete folders
- Create folders

### DOWNLOADING AND INSTALLING VIBE DESKTOP

- 1 On your personal workstation, download Vibe Desktop from the Novell Downloads Web site (https:// download.novell.com/ SummaryFree.jsp?buildid=CIYcS72xD\_c~).
- 2 Run the downloaded NovellVibeDesktop-x86version.msi file or NovellVibeDesktop-x64version.msi file, depending on whether you have a 32-bit or 64-bit operating system.

If you do not have the Microsoft .NET Framework 4 already installed on your workstation, you are prompted to accept the license agreement and install it.

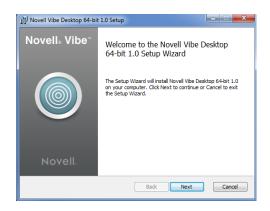

- 3 Click Next.
- 4 Accept the license agreement, then click Next.
- **5** Change the installation location for Vibe Desktop, or simply click *Next* to accept the default location.
- 6 Click Install.

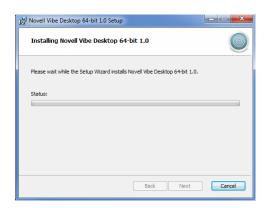

7 Click *Finish* when the installation is complete, then continue with "Configuring Vibe Desktop for the First Time" on page 2.

### CONFIGURING VIBE DESKTOP FOR THE FIRST TIME

After you have downloaded and installed Vibe Desktop for the first time as described in "Downloading and Installing Vibe Desktop" on page 2, you are prompted to configure it. This process includes entering account information, choosing which workspaces and folders to synchronize, and choosing where to store information on your computer's file system.

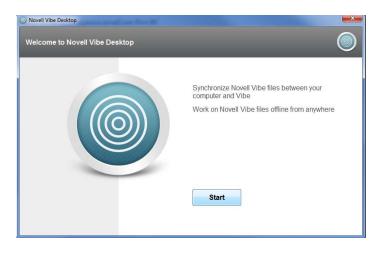

- 1 Click Start to begin setting up Vibe Desktop.
- 2 In the *Account Information* section, specify the following information:

**Server URL:** Specify the URL for the Vibe site where you want to synchronize files to your computer. For example, https://vibe.mycompany.com.

**Username:** Specify the Vibe username that you use to log in to the Vibe site.

**Password:** Specify the Vibe password that you use to log in to the Vibe site.

- 3 Click Next.
- **4** In the *Synchronized Workspaces* section, click *Add*, select which folders and workspaces you want to synchronize, then click *OK*.

Files folders and Photo Album folders within your personal workspace are synchronized by default. You can select Files folders and Photo Album folders in your teams or followed places to be synchronized. For more information about how to enable other kinds of folders to be synchronized, see "Configuring Folders to Be Synchronized" on page 4.

- 5 Click Next.
- 6 In the Vibe Desktop Folder section, click Browse if you want to change the installation location for Vibe Desktop, or simply click Next to accept the default location.
- 7 Click Finish.

Vibe Desktop is now running, and the *Vibe Desktop* icon is visible in the notification area.

## **Viewing Vibe Files from Your Computer**

1 Double-click the *Vibe Desktop* icon in the notification area.

or

Right-click the *Vibe Desktop* icon in the notification area, then click *Open Vibe Desktop Folder*.

You can access the Vibe folder directly from your file system. By default, Vibe Desktop synchronizes Vibe files to the Vibe Desktop folder on your file system, which is typically in the following location, depending on your operating system:

• Windows 7 or Vista: c:\Users\username\Vibe

◆ Windows XP: c:\Docuents and Settings\username\My Documents\Vibe

On Windows Vista, the Vibe folder is also located in your Favorites.

On Windows 7, the Vibe folder is also located in your Favorites and in your Libraries.

For information on how to change the default location, see "Changing the Vibe Desktop Location on Your File System" on page 4.

You should not synchronize files to a location on a network that can be accessed by multiple computers. If the Vibe Desktop folder is on a network location that is accessed by multiple computers, synchronization issues can occur when Vibe files accessed from either computer are out of sync with each other and with the Vibe server.

# **Manually Synchronizing Files**

You can manually synchronize files between Vibe and your computer if you do not want to wait for the scheduled synchronization. Files must be closed before they can be synchronized.

1 Right-click the *Vibe Desktop* icon in the notification area, then click *Synchronize Now*.

# Launching Vibe in a Browser from Vibe Desktop

You can launch Novell Vibe in a browser by using Vibe Desktop.

1 Right-click the *Vibe Desktop* icon in the notification area, then click *Launch Novell Vibe*.

# **Viewing Recent Activity**

You can use Vibe Desktop to view activity that has recently taken place. For example, you can see the date and time that Vibe folders were synchronized, which files were modified, and so forth.

To view recent Vibe Desktop activity:

- 1 Right-click the *Vibe Desktop* icon in the notification area, then click *Open Desktop Console*.
- 2 Click Recent Activity.

### **Viewing System Alerts**

Vibe Desktop might need to make you aware of various alerts, such as new software updates, expired passwords, server downtime, and so forth.

To view system alerts:

- 1 Right-click the *Vibe Desktop* icon in the notification area, then click *Open Desktop Console*.
- 2 Click System Alerts.

# Synchronizing Your Teams and Favorite Places

When you first configure Vibe Desktop, you can choose workspaces and folders in your teams or favorite places to synchronize. You can also configure Vibe Desktop to synchronize files in your teams and favorite places any time after the initial configuration.

Before you can synchronize favorite workspaces and folders, you must ensure that the workspaces and folders that you want to synchronize have been added as favorites in Vibe. For information on how to add a workspace or folder as a favorite, see "Adding a Favorite Place" (http://

www.novell.com/documentation/vibe34/vibe34\_user/data/bjqczjz.html#nav\_favorites\_add) in the *Novell Vibe 3.4 User Guide*.

To configure your teams and favorite places in Vibe to be synchronized to your computer:

- 1 Right-click the *Vibe Desktop* icon in the notification area, then click *Open Desktop Console*.
- **2** Click *Synchronized Workspaces* to display the workspaces that are currently being synchronized.

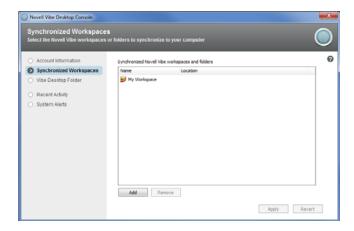

- 3 Click Add.
- 4 Expand *My Teams* and *My Favorites*, then select the workspace or folder that you want to be synchronized to your computer.

By default, only Files folders and Photo Album folders can be synchronized. Folders that are dimmed cannot be selected by default. For information on how to configure these folders to be synchronized, see "Configuring Folders to Be Synchronized" on page 4.

5 Click OK.

# **Configuring Folders to Be Synchronized**

- "Synchronizing Files Folders and Photo Album Folders" on page 4
- "Synchronizing Mirrored Files Folders and Micro-Blog Folders" on page 4
- "Synchronizing All Other Folder Types" on page 4

# SYNCHRONIZING FILES FOLDERS AND PHOTO ALBUM FOLDERS

Files folders and Photo Album folders can be easily synchronized to your computer with Vibe Desktop because they require each file to have a unique name. For more information on how to synchronize Files folders and Photo Album folders that are not already synchronized, see "Synchronizing Your Teams and Favorite Places" on page 3.

# SYNCHRONIZING MIRRORED FILES FOLDERS AND MICRO-BLOG FOLDERS

Synchronizing Mirrored Files folders and Micro-Blog folders is not supported in this release of Vibe Desktop.

### SYNCHRONIZING ALL OTHER FOLDER TYPES

Some types of Vibe folders such as Blog folders and Wiki folders must first be configured in Vibe in order to be synchronized with Vibe Desktop because by default these types of folders allow you to add multiple files with the same name to a single folder. Synchronizing folders that have multiple files with the same name would be confusing in Vibe Desktop because when you view a folder through Vibe Desktop, you see only the files that are within the folder and not the entries that contain each file.

You can configure folders such as Blog folders to require unique filenames if you have rights to edit the folder in Vibe. After you configure a folder in this way, you can then synchronize the folder to your computer with Vibe Desktop.

- 1 When you access Vibe from your browser, navigate to the folder that you want to configure to support Vibe Desktop.
- 2 Click Folder > Edit Folder in the Action toolbar.
- 3 Near the bottom of the page, select Require that all files uploaded into this folder have a unique name.
- 4 Click OK.

# Changing the Vibe Desktop Location on Your File System

By default, Vibe Desktop is installed in the c:\Users\username\Vibe folder on your file system.

The Vibe folder contains a folder that is named after the Vibe account name that you created when you first configured Vibe Desktop, as described in "Configuring Vibe Desktop for the First Time" on page 2. This folder contains all of your synchronized files. To quickly access this folder, follow the steps in "Viewing Vibe Files from Your Computer" on page 3.

When you first configure Vibe Desktop, you can specify the installation location on your file system. You can change the location of the Vibe folder at any time after initial configuration:

- 1 Right-click the *Vibe Desktop* icon in the notification area, then click *Open Desktop Console*.
- 2 Click *Vibe Desktop Folder*, then click *Browse* to browse to the new location on the file system where you want the Vibe folder to reside.
- 3 Click OK > Apply.

# **Changing Your Vibe Account Information for Vibe Desktop**

When you first configure Vibe Desktop, you specify your account information and Vibe server information. You can change your Vibe Desktop account information and Vibe server information at any time after the initial configuration:

- Right-click the Vibe Desktop icon 
   in your notification area.
- 2 Click Open Desktop Console.
- 3 Click Account Information in the Novell Vibe Desktop Console dialog box.
- 4 Specify the following information:

**Account Name:** Specify a descriptive name for the Vibe account. A folder with this name is created in your user directory in the file system.

**Server URL:** Specify the URL for the Vibe site where you want to synchronize files to your computer. For example, https://vibe.mycompany.com.

**Username:** Specify the Vibe username that you use to log in to the Vibe site.

**Password:** Specify the Vibe password that you use to log in to the Vibe site.

5 Click Apply.

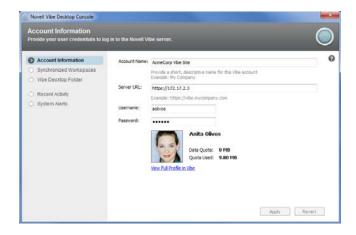

# **Uninstalling Novell Vibe Desktop**

If you have upgraded Vibe Desktop since the beta release, you might want to uninstall Vibe Desktop before you install the shipping version. Complete the following sections to completely uninstall Vibe Desktop:

- "Uninstalling Vibe Desktop from the Windows Control Panel" on page 5
- "Deleting the Vibe Directory" on page 5
- "Deleting Registry Keys" on page 5
- "Deleting Credentials" on page 5

# UNINSTALLING VIBE DESKTOP FROM THE WINDOWS CONTROL PANEL

- 1 Click the Start icon, then click Control Panel.
- 2 Click Programs > Uninstall a program.
- 3 Select Novell Vibe Desktop > Uninstall.

### **DELETING THE VIBE DIRECTORY**

The location of the Vibe directory differs depending on your operating system:

#### Windows Vista or Windows 7:

UserProfile\AppData\Local\Novell\Vibe

Windows XP: UserProfile\Local
Settings\Application\Data\Novell\Vibe

### **DELETING REGISTRY KEYS**

- 1 Click the Start icon, then click Run.
  If Run does not appear, type Run in the Search field, then press Enter.
- 2 Type regedit, then click OK.
- **3** Delete the following registry keys if they exist:
  - \\HKEY\_CURRENT\_USER\Software\Novell\Vibe Desktop
  - \\HKEY\_LOCAL\_MACHINE\Software\Novell\Vibe Desktop

### **DELETING CREDENTIALS**

**NOTE:** These credentials are shared with the Novell Vibe Add-in for Microsoft Office. If you are running the Vibe Add-in, you should not delete these credentials.

On Windows Vista and Windows 7

- 1 Click the Start icon, then click Control Panel.
- 2 Click User Accounts and Family Safety > Credential Manager.
- **3** Remove credentials beginning with Novell.Collaboration.Vibe.

## On Windows XP

- 1 Click Start, then click Control Panel.
- 2 Double-click User Accounts.
- 3 Click the user account that you are logged in as.
- 4 Click Manage my network passwords.
- **5** Remove credentials beginning with Novell.Collaboration.Vibe.

## **Viewing Vibe Desktop Logs**

If Vibe files are not being downloaded to your workstation as you expect, or you are experiencing other unexpected behaviors, you can see the <code>vibedesktop.log</code> file for more information.

- 1 Open Windows Explorer.
- 2 In the Windows Explorer address bar (this is the field at the top of the explorer window that shows you a breadcrumb view to your current location), type or paste the following address:
  - %USERPROFILE%\Local Settings\Application
    Data\Novell\Vibe Desktop
- 3 In the Vibe Desktop folder, open the vibedesktop.log file.

# Vibe Desktop FAQ

See the Vibe Desktop FAQ (http://www.novell.com/documentation/vibe34/vibe34\_faq\_desktop/data/vibe34\_faq\_desktop.html) for a list of frequently asked questions and answers.

### **Known Issues**

For a list of known issues, see the Novell Vibe Desktop Readme (http://www.novell.com/documentation/vibe34/vibe\_readme\_desktop1/data/vibe\_readme\_desktop1.html).

Legal Notices: Copyright © 2012-2013 Novell, Inc. All rights reserved. No part of this publication may be reproduced, photocopied, stored on a retrieval system, or transmitted without the express written consent of the publisher. For Novell trademarks, see the Novell Trademark and Service Mark list (http://www.novell.com/company/legal/trademarks/tmlist.html). All third-party trademarks are the property of their respective owners.